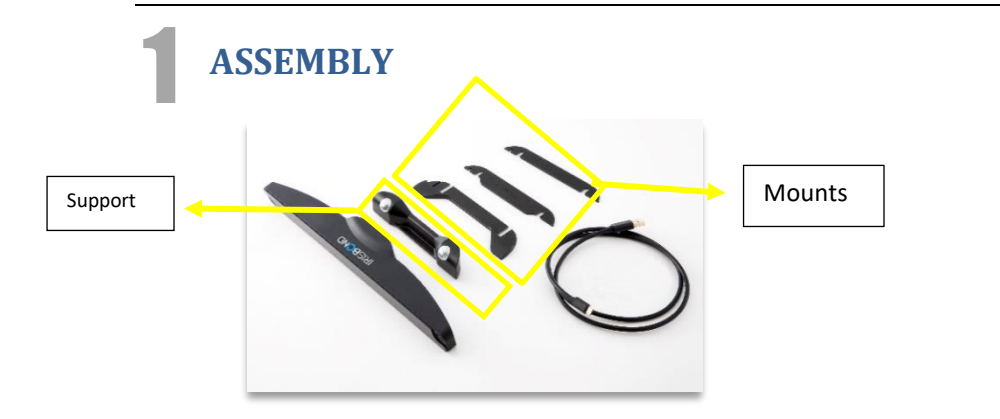

Choose which device you wish to use: a laptop or a desktop PC. Stick the mount on the surface of the device you have chosen and **do not touch the mount for the next 8 hours.** Alternatively, you can choose to position the Irisbond Duo on flat surface (i.e. table) in front of the screen. Next, attach the Irisbond Duo to the support and attach both to the mount.

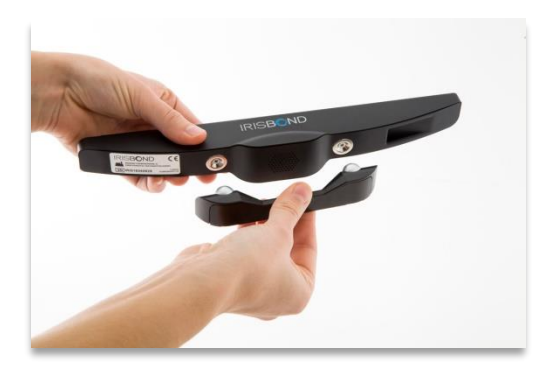

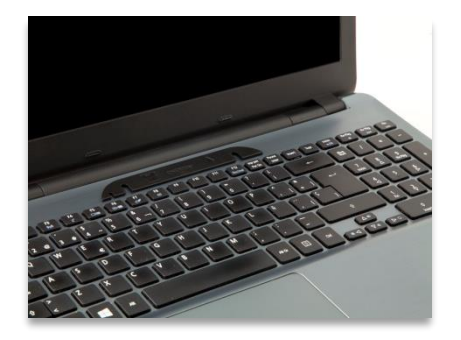

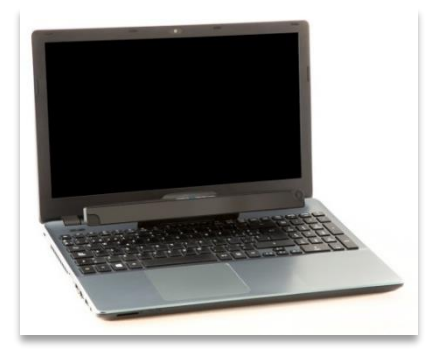

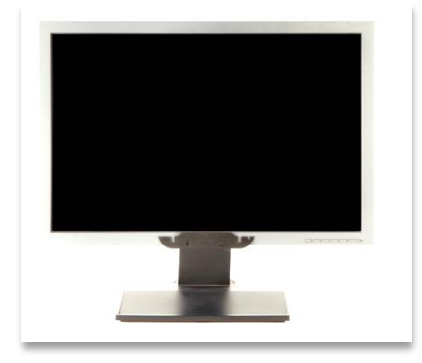

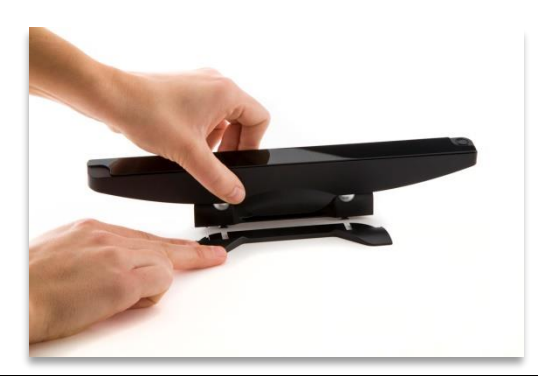

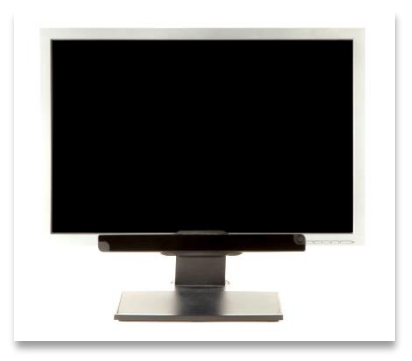

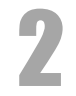

3

# **Download EasyClick software**

Visit our website: https://www.irisbond.com/en and click on Support and training> downloads. On the Downloads section, click on the DOWNLOAD button on the EasyClick section. Once downloaded this window will appear:

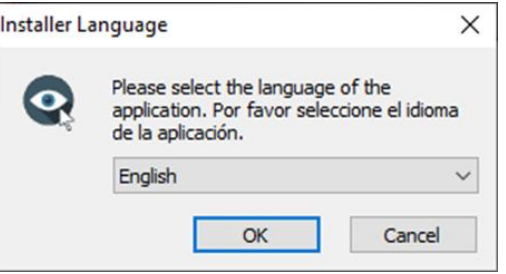

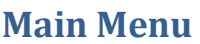

Our application is thought for two kind of users: Beginner and Pro. Select Pro version and put the license code.

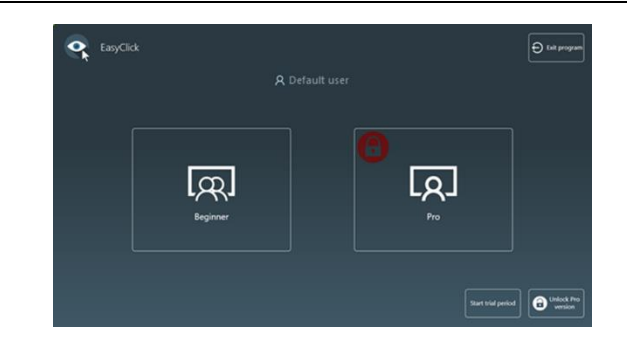

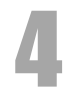

5

# **Profile**

A default user with the default settings is created in the installation of EasyClick. To create yours, click on Default user and it opens a new window to insert the new user's name. Just insert it and click Close.

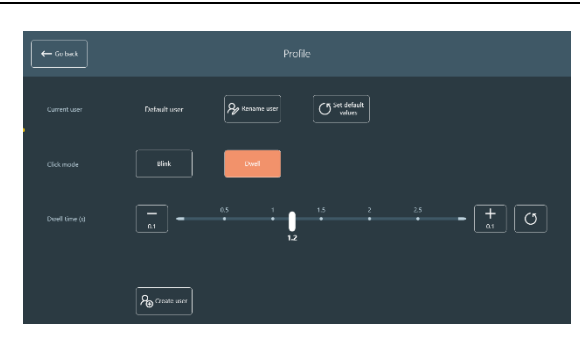

Here you can choose the user, dwell mode and dwell time, such as create as users as you need.

# **Calibration**

Here is where you will calibrate the camera for the current user. There are two steps in this window:

Step 1: Positioning.

First, click on the Video button to position the eyes of the user. Step 2: Calibration

In this step, you launch the calibration with the selected number of points: 1, 5, 9 or 16-point calibration.

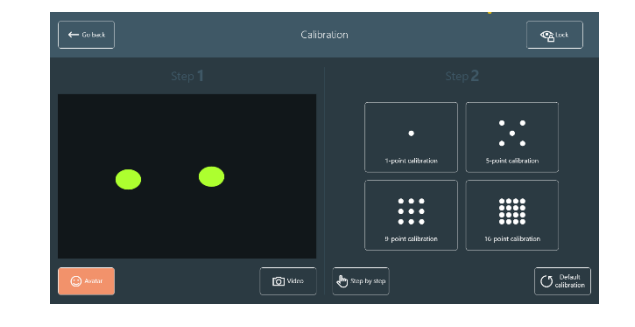

# 6 **Customize**

In this window it is possible to apply different customizations to the application. There are four tabs: General Settings, Calibration, Feedback and Desktop bar.

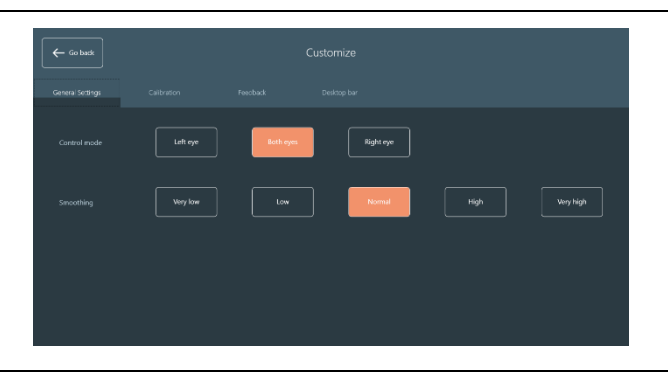

#### **Language**

7

8

In this window, you can select the language of the application.

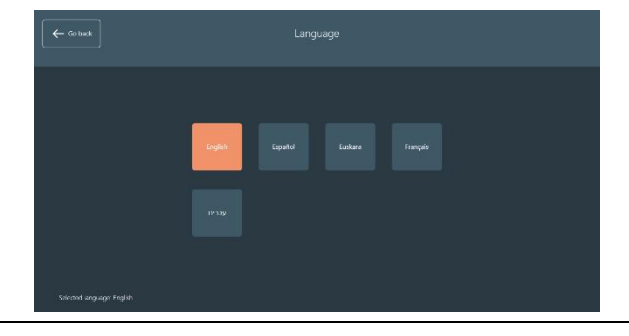

**Switch to**

Here, you will be able to change the user mode from Pro to Beginner. This option is not clickable by the gaze, as the Beginner mode needs an assistant.

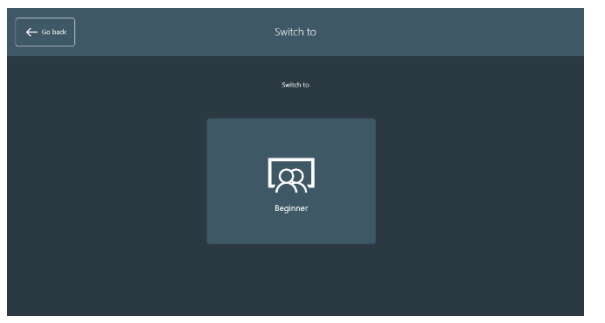

# 9 **Desktop Bar**

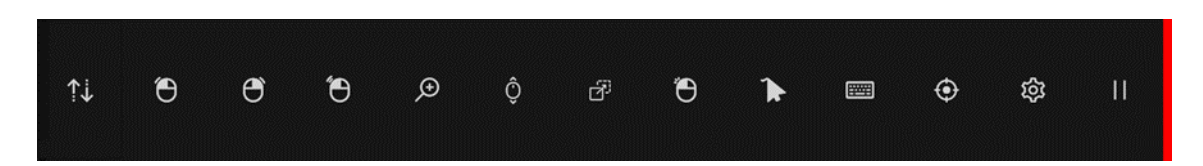

This bar lets you fully control the computer. First, you must select which action you want to execute by clicking any of these icons. You will repeat this process for each action.

# IRISBOND DU® Quick Start User Guide

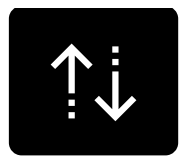

#### **Move**

Moves the Desktop Bar to the top or to the bottom of the screen

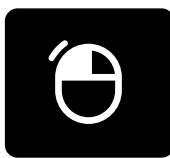

#### **Single left click**

By clicking this button, the Desktop Bar will disappear, and a round-pointer will help the user to focus the click. Once the user has clicked, the Desktop bar will appear again.

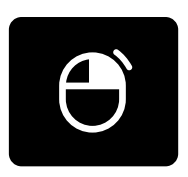

#### **Single right click**

By clicking this button, the Desktop Bar will disappear, and a round-pointer will help the user to focus the click. Once the user has clicked, the Desktop bar will appear again.

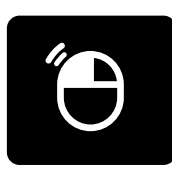

#### **Double left click**

By clicking this button, the Desktop Bar will disappear, and a round-pointer will help the user to focus the click. Once the user has clicked, the Desktop bar will appear again.

#### **Zoom click bar**

A new bar will be displayed. It has four buttons:

*- Go back to the Desktop bar*

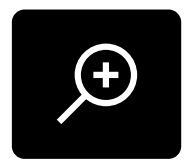

- *- Single left click*
- *- Single right click*
- *- Double left click*

The *click* buttons have the same usage as the normal click buttons, but once the gaze of the user is fixed in a point, a zoom will be automatically made to make a precise click.

# IRISBOND DU® Quick Start User Guide

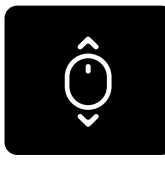

#### **Scroll**

The Desktop bar disappears to let the user select the window where the scroll is going to be applied. Once selected, four buttons will appear:

- *- Scroll Up*
- *- Scroll Down*
- *- Scroll Left*
- *- Scroll Right*
- *- Go back to Desktop bar*.

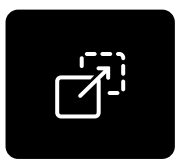

#### **Drag and drop**

The Desktop bar disappears and lets the user make two clicks:

- The first click is to select the item to move or the first point of a multiple selection.
- *-* The second click is to select the location to drop the item or the last point of a multiple selection.

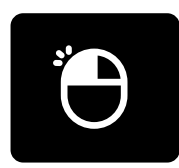

#### **Continuous single click**

This button will keep active until the user clicks on it for a second time. The Desktop bar will disappear and, while active, it will make a continuous single left click by dwell or blink.

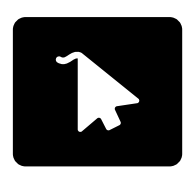

#### **Show cursor**

The mouse cursor is moved with the gaze. The Desktop bar will disappear and the button keeps active until the user disables it.

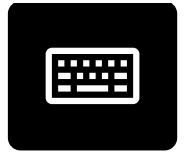

#### **Keyboard**

It opens a virtual keyboard to use it on any other program.

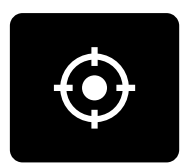

#### **Readjust calibration**

If the calibration accuracy is lost because of head movements, this button will readjust the calibration by one-point calibration.

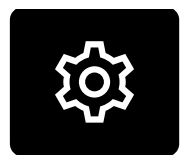

#### **Settings**

It opens the Settings Window.

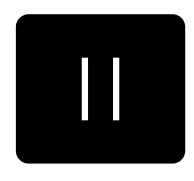

#### **Pause**

It pauses the gaze control. It is reactivated by clicking again the Pause button.